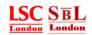

# Introductory Guide to Student Portal

# London School of Commerce &

**School of Business and Law** 

IT Department Feb 2013

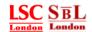

#### What is in STUDENT PORTAL?

Student Portal is a Learning Management System or a Virtual Learning Environment which allows students and staff to access learning materials over the web. LSC/SBL portal allows students and staff to access course materials, timetables, assignments, exam results and all other important information relating to Course Outlines, Attendance, Visa Fact-sheets, Quality Assurance, Exams, Library and IT. Students can also request letters for bank, travel etc.. through the portal.

The student portal is the hub of all information.

# Content

#### 1. Logging on to the Student Portal

- 1.1. User details.
- 1.1.1. Setting up my new password.
- 1.2. I forgot my password.

#### 2. My courses

- 2.1. Where to find my timetable.
- 2.2. My course resources.
- 2.3. My course attendance.
- 2.4. Checking my exam results or grades.

#### 3. Submitting my assignments /dissertation

- 3.1. How to upload and submit my files.
- 3.2. Submission Receipts (online digital receipt).
- 3.3. Submission Receipts (via email).
- 3.4. How to access my assignment or dissertation plagiarism or originality report.
- 3.5. Checking my plagiarism or originality report through the document viewer.
- 3.6. Important Notice.
- 4. My messages
- 5. Most Frequently Asked Questions (FAQS)

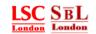

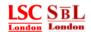

## 1. Logging on to the Student Portal

To access your STUDENT PORTAL go to your school website as follows:

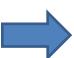

www.lsclondon.co.uk/student www.sbllondon.co.uk/student

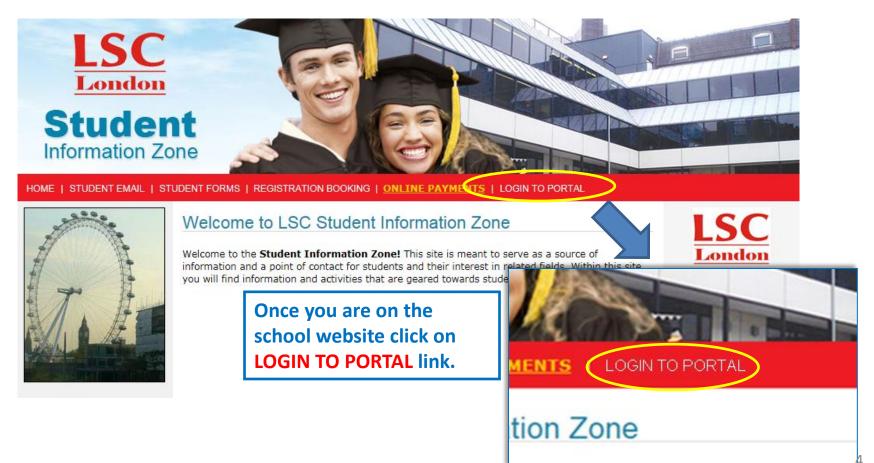

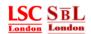

#### 1.1. User details.

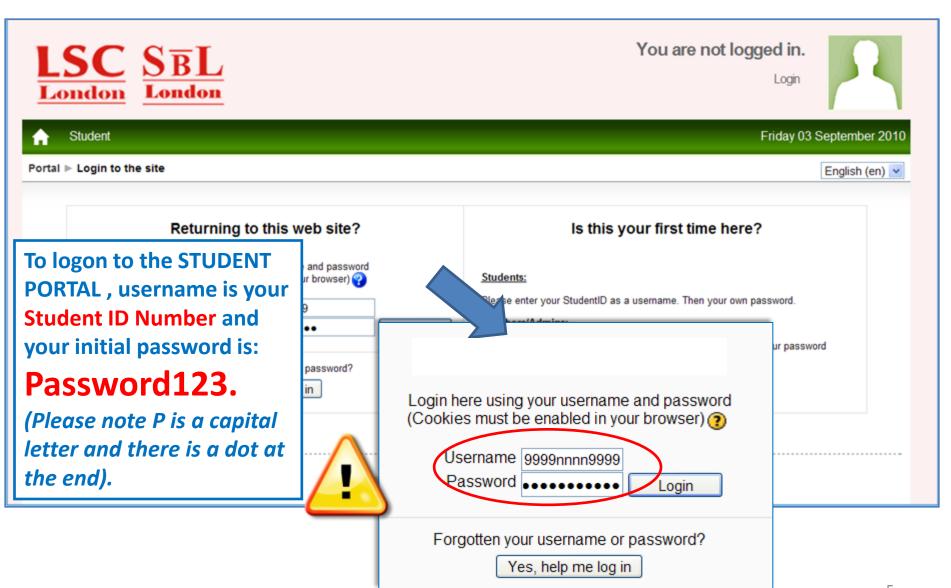

IT Department 2013

.

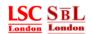

#### 1.1.1 Setting up my new password

When you login the first time, the student portal will prompt you to change your password (as shown below)

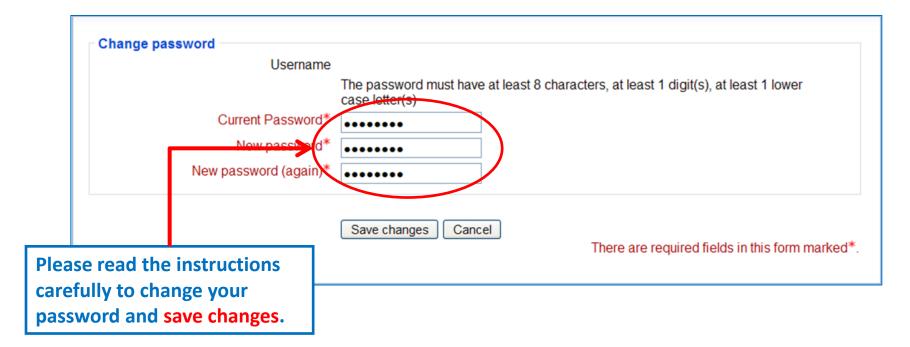

The password must have at least 8 characters, at least 1 digit(s), at least 1 lower case letter(s)

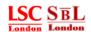

#### 1.2. I forgot my student portal password.

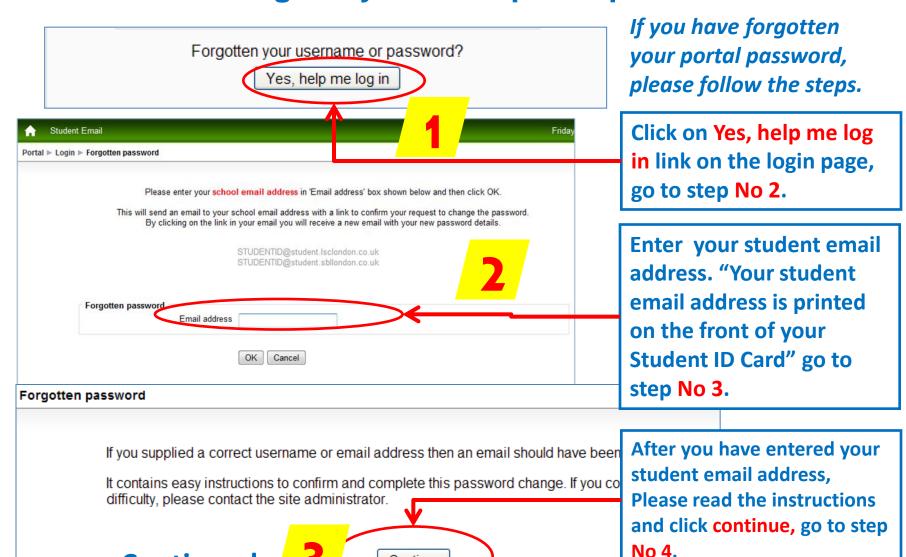

IT Department 2013

Continue

**Continued** 

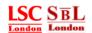

#### 1.2. I forgot my student portal password.. continued

**Check your student email** sage were removed. account as you will receive dmin.moodle@lsclondon.co.uk1 Sent: Tue 13/07/2010 1 an automated email from Change password confirmation Moodle Admin. In this email. you will get a link to request a new password, Please read you) has requested a new password for your account on 'Student Portal'. the instructions carefully and nd have a new password sent to you via email, go to the following web address: click on the link. go to step london.co.uk/resources/login/forgot\_password.php?p=L6EJaNegLpL551W&s=fguerrero No 5. rams, this should appear as a blue link which you can just click on. If that doesn't work, the address into the address line at the top of your web browser window. If you need help, please contact the site administrator, Admi Forgotten password Thank you for confirming the change of password. An email containing your new password has been sent to your address at idnumber@student.lsclondon.co.uk The new password was automatically generated - you might like to change your password to something easier to remember. Once you click continue you will receive another Continue email with your new password. go to step No 6.

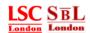

#### 1.2. I forgot my student portal password.. continued

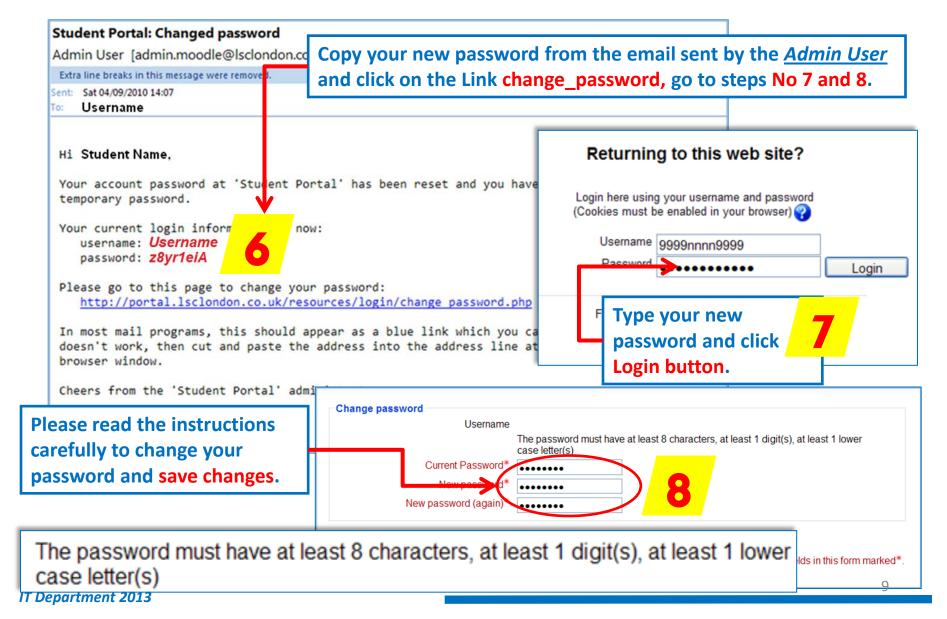

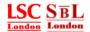

## 2. My courses

Once you have logged on you will be able to access the following:

Course outlines, lecturer resources, assignments and materials, timetables, biometric attendance data, FAQs and many more.

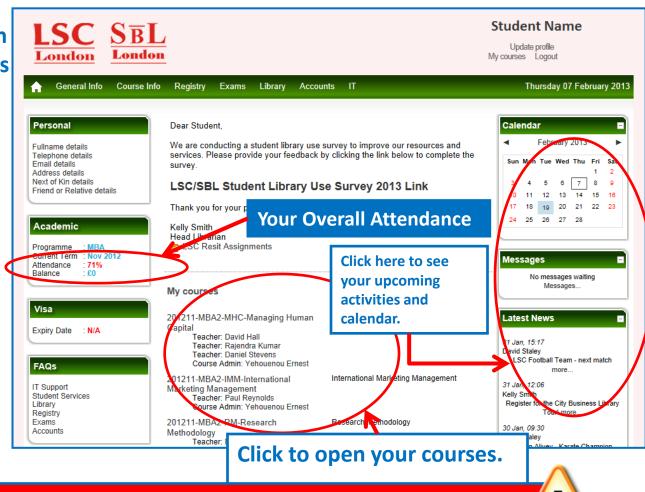

If you have any difficulties viewing your courses, please inform your course administrator as soon as possible.

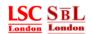

#### 2.1. Where to find my timetable.

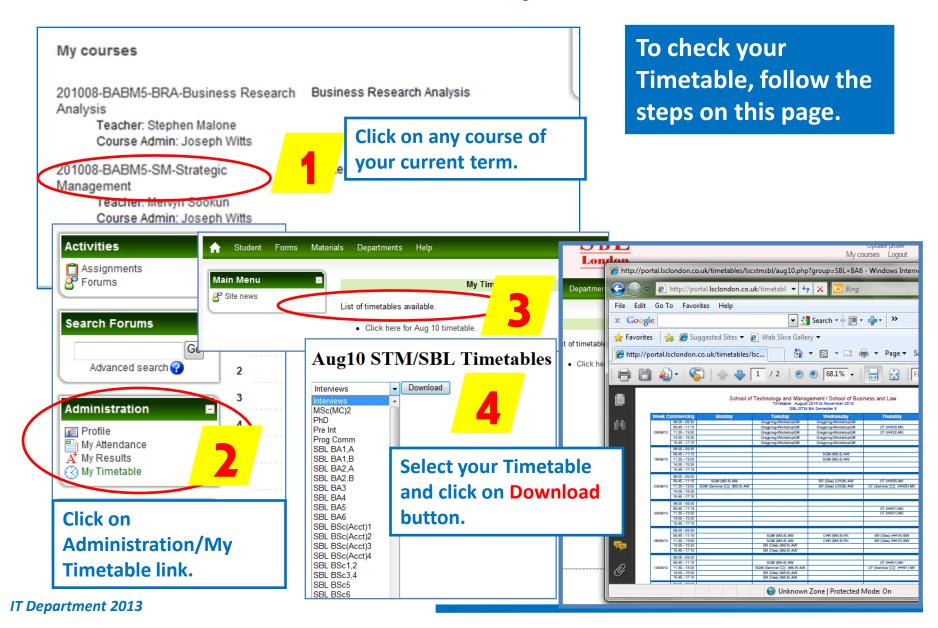

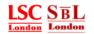

#### 2.2. My course resources.

# In your course resources, you will be able to:

- **❖** Download your course outlines and lecturer resources.
- **♦** Check your attendance for individual courses.
- Check your student profile.
- Check your assignments and exam results.
- **❖** Submit and resubmit assignments in TURNITIN.

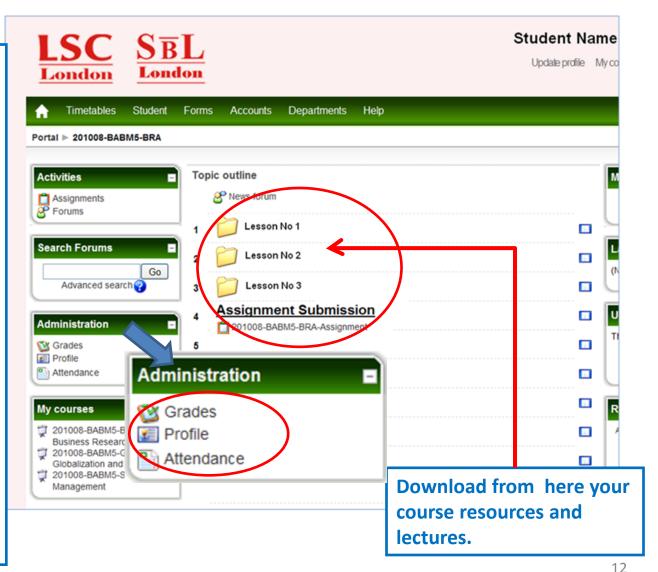

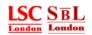

#### 2.3. My course attendance.

Within each course, click on the Attendance Link which will allow you to see your biometric attendance for that subject.

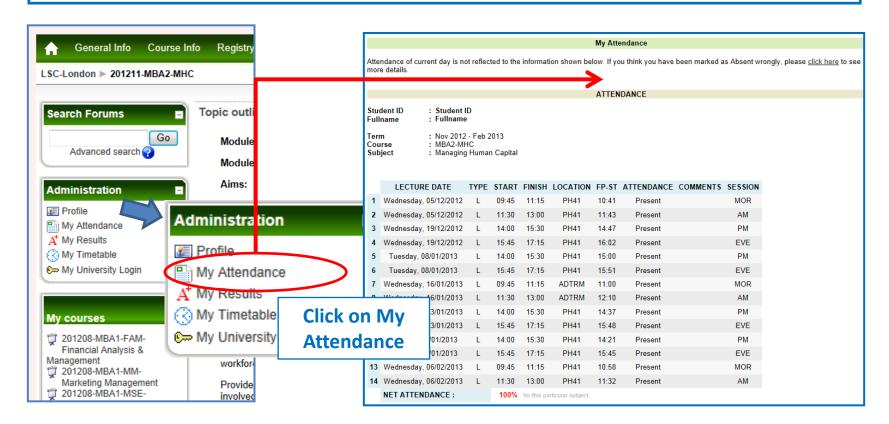

13

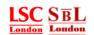

#### 2.4. Checking my exam results or grades.

Within each course, click on the **Grades** Link, to see your marks/grades for your assignment and exam. (Grades can only be seen once the results have been published)

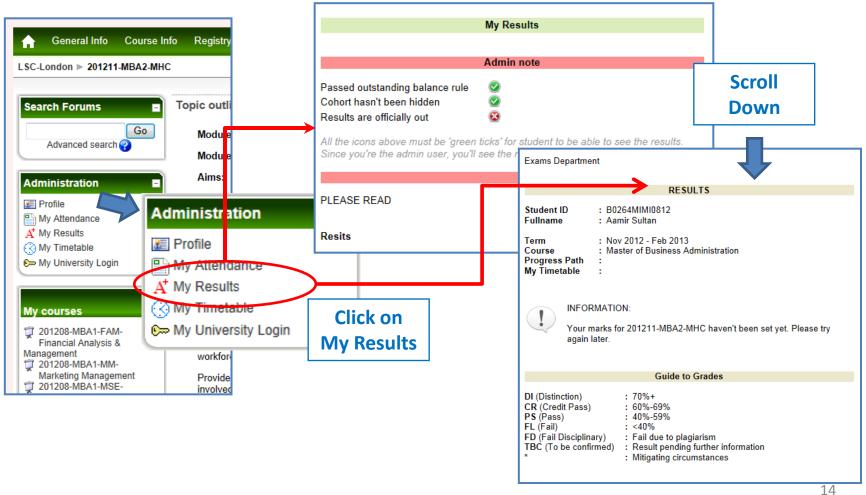

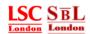

# 3. Submitting my assignments /dissertation

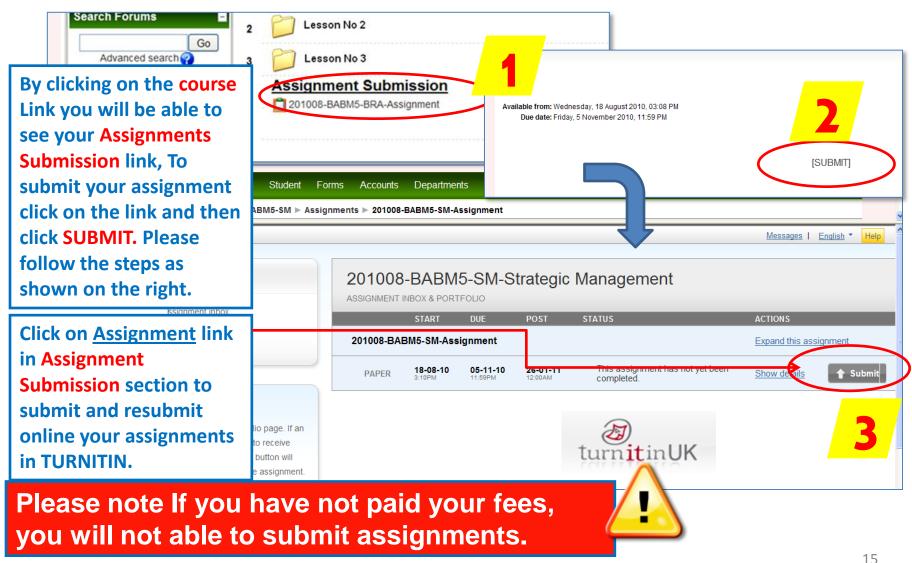

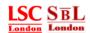

#### 3.1. How to upload and submit my files.

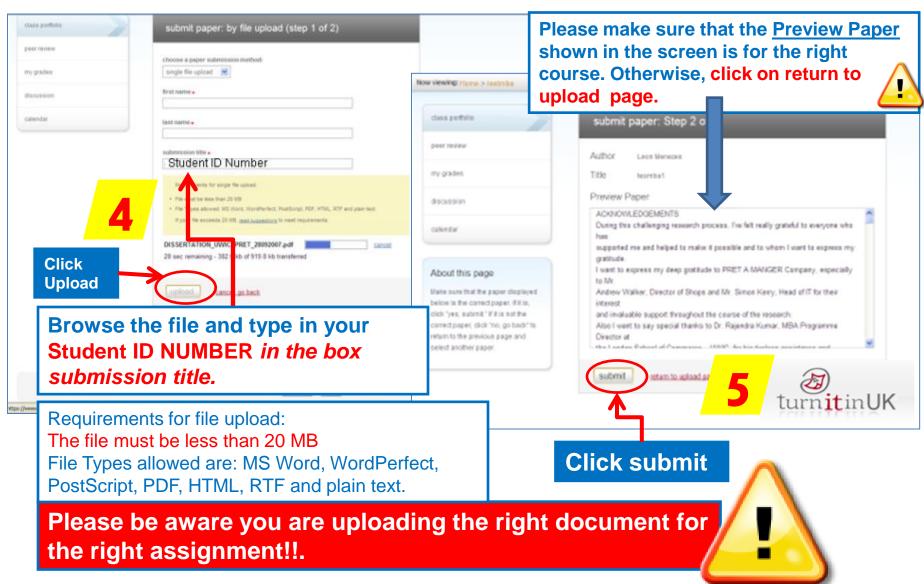

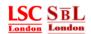

#### 3.2. Submission Receipts

#### **Online digital receipt**

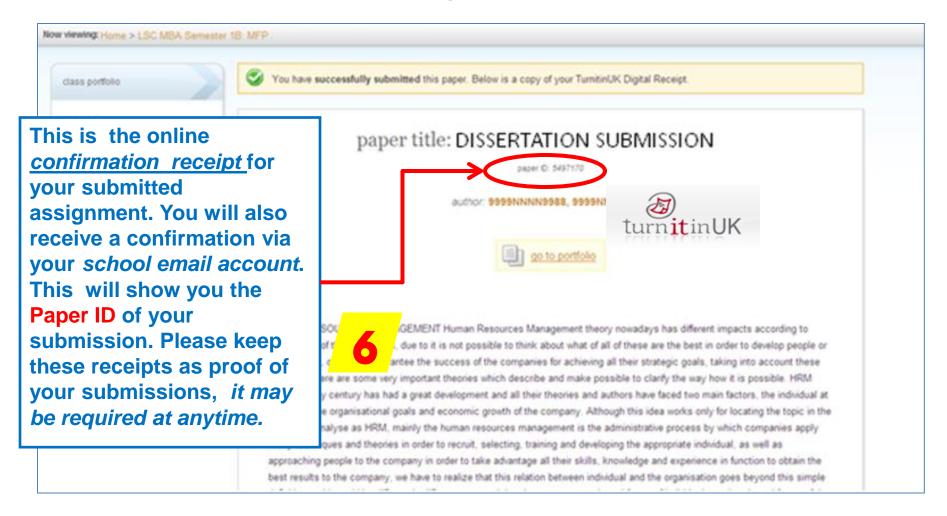

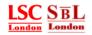

# 3.3. Submission Receipts Via email

As soon as you submit or resubmit your assignments or dissertation, TURNITIN will automatically sent to your student email account the confirmation with the Paper ID of your submission. Please keep these receipts as proof of your submissions, it may be required

Sometimes due to heavy volume of assignments or dissertations, there may be a delay in receiving the confirmation in your email account.

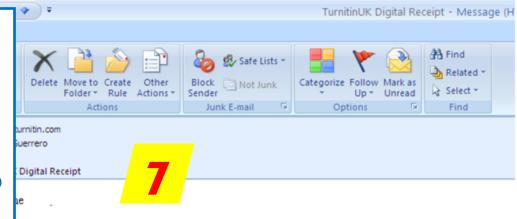

vledges that TurnitinUK received your paper.

d the receipt information regarding your paper submission:

 Paper ID:
 5515531

 Author:
 Student Name

 Paper Title:
 9999NNNN9999

Assignment Title: New assignment next term lecture 001
E-mail: studentname@lsclondon.co.uk

#### BODY

Corporate Strategy: Prescriptive & Emergent Introduction The concept of corporate strategy battles with the perennial issue of determining the overall purpose and scope of an organisation. From a contemporary perspective, it involves the specification of long-term goals and objectives that will add value to the business and cope with the uncertainty of modern times. As a practice, it consists of adopting courses of action and allocating resources in ways necessary for carrying out

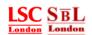

3.4. How to access my assignment or dissertation plagiarism or originality report.. continued

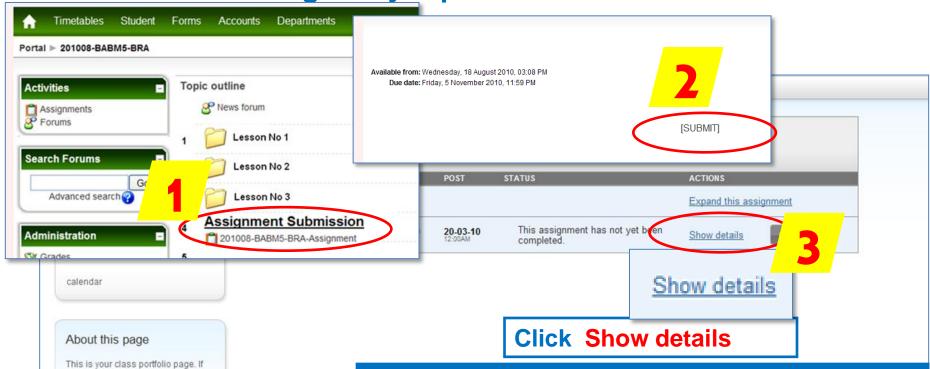

Click on the course Link and then click on the Assignments
Submission link, then click on SUBMIT. Please follow the sequence, you will be able to access your Originality report in TURNITIN.

The first time you submit your assignment or dissertation you will be able to see the Originality Report in approximately 15 to 30 minutes. After that for every resubmission the Originality Report will take upto 24 HOURS.

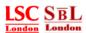

beyond that the domestic marketing in

#### 3.4. Checking my plagiarism or originality report.. continued

This Report will allow you to check **Overall Similarity Index**, blue (no matching words) the percentage of similarities &oid=5533810&ft=1 - TurnitinUK - Wir green (one matching word - 24% similarity index) between the contents of your yellow (25-49% similarity index) assignments or dissertation with the • orange (50-74% similarity index) TEST ASSIGMENT Turnitin database (Websites, books, red (75-100% similarity index) SUMISSION journals, assignments, 12% By 9999NNNN999 9999NNNN9999 dissertations, libraries and any Online resource). Please make sure ow highest matches together 💟 ACTIC VS that you are using your references Expand this assignment 3% match (Internet from 06/11/08) appropriately in order to avoid http://www.pondiuni.org plagiarism. etails Resubmit Hide i 2% match (Internet from 05/01/10) nttp://www.csun.edu If you have any doubt 2% match (publications) please contact your Philip R. Cateora, International Marketing, 13e. 2007 Lecturer, Teaching 1% match (internet) Assistant or Supervisor for http://facultyweb.anderson.edu orginality grademark download re ort report paper more details. 1% match (publications) sia Pacific Journal of Marketing and ogistics, Volume 18, Issue 1 (2006-09-19) the internationalisation of the business trend through the globalization of 1% match (Internet from 21/05/09) markets, companies have to develop a http://www.wikieducator.org different model to research markets in order to be competitive under this way to 1% match (Internet from 23/06/09) To see full detail, click 7 do business and to face complex http://taddeo.emeraldinsight.com challenges. Nowadays, IM has to go

IT Department 2013

Originality Report icon.

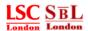

#### 3.5. Checking my plagiarism or originality report through the document

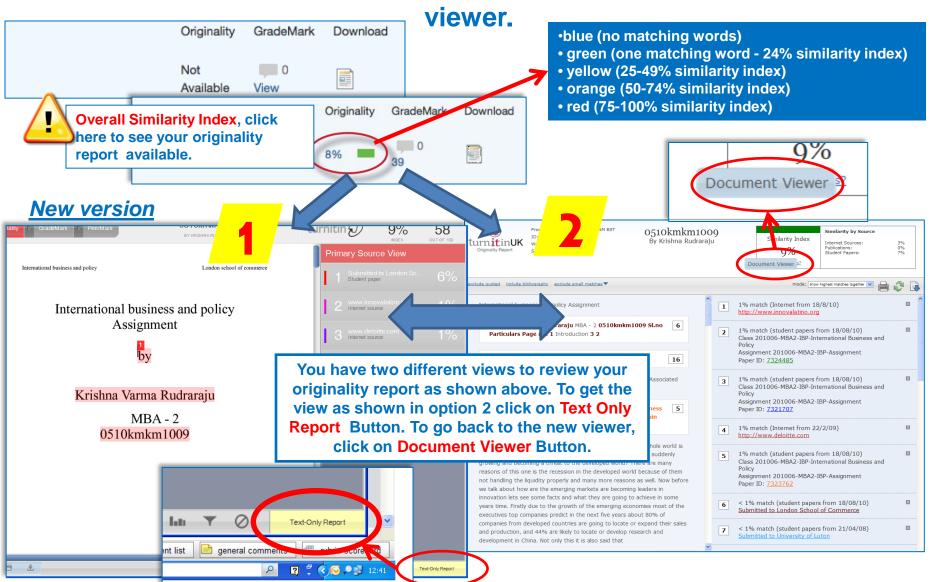

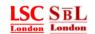

### 3.6. Important Notice.

Please note: In case you need to modify your work or you are not satisfied with your assignment, you are allowed to resubmit before the deadline. If you fail to do so, then once the deadline has passed, the system will automatically accept your latest uploaded assignment as your <u>final document</u>. Please be aware that for every resubmission, it will take up to 24 hours for your originality report to appear.

Do not leave it until the day of the deadline to resubmit your assignments. You will not have enough time to check your report and resubmit!

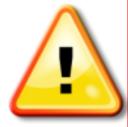

If you submit wrong assignments or dissertation then you will fail the subject(s).

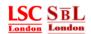

# 4. My messages

Student Portal allows you to send and recieve messages from your lecturer and course administrator.

To see any messages just click the Messages link.

Please note messages on the portal are not synchronised with your student email. You need to check your student email at all times.

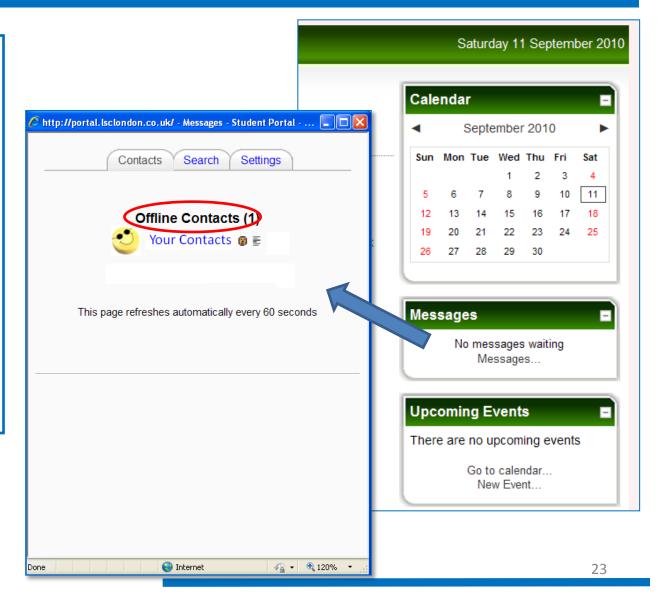

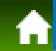

# 5. Most Frequently Asked Questions (FAQS)

#### How can I login on to the student portal the first time?

Answer: Go to your school website www.lsclondon.co.uk/student www.sbllondon.co.uk/student

Click on Login to portal Link and enter your user name and password, if this is the first time for you, your user name is your student ID Number and the initial password is **Password123.** please note that the password box is case sensitive and you MUST enter the password in this way (Please note that P is a capital letter and there is a DOT at the end). After that you will have the choice to go to vour profile and change vour password.

#### What to do if I forgot my Password?

Answer: All that you have to do is to click on the "Yes, help me log in" link on the login page and enter either your username (Student ID Number) or student email account (do not enter both at the same time), After you have entered your details, Please read the instructions given on the screen and click on continue. Check in your student email account for the email sent by Admin User with the link to request a new password, please read carefully the instructions given in this mail and click on the link. The student portal will show you automatically the details where your new password will be sent. Click continue and open your student email account where your password has been delivered. After that you will have the choice to go to your profile and change your password.

#### How can I change my password?

Answer: Once you log on to the student portal, click on your name, you will see on the screen the "change my password" button, click on it and set up a new password according to the following instructions The password must have at least 8 characters, al least 1 digit(s), at least 1 lower case letter(s), as an example Abcdefg1

#### What should I do if one of my courses is missing?

Answer: Please notify your course administrator as soon as possible in order to fix this issue. She/he will inform you when it is ready for you to access.

#### When will I be able to submit my assignments?

Answer: Before your assignment deadlines, your course administrator will send you an email informing you when the links to submit assignments in TURNITIN is ready. Please remember that if you have any outstanding fee you will not able to submit your assignment(s), Please pay your fees on time to avoid any late submissions.

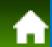

# 5. Most Frequently Asked Questions (FAQS)

- How many times am I allowed to submit and resubmit assignments before the deadline? Answer: After the initial submission of the assignment or dissertation, students are allowed to resubmit their work any number of times prior to the deadlines. IT IS NOT POSSIBLE TO RESUBMIT ANY FILE THROUGH TURNITIN AFTER THE DEADLINE.
- How long does it take to generate the first Originality report for each assignment? Answer: When you submit the first time, the Originality Report will be generated between 15 to 20 minutes, see the Originality Report slide.
- How long does it take to generate a new originality report after a resubmission? Answer: It takes upto 24 Hours once the file is resubmitted.
- What happens with any previous submitted document in TURNITIN, if a student want to resubmits a new file version of his/her assignment?

Answer: The previous file submitted will be replaced by the resubmission. TURNITIN will only accept the last document uploaded.

- What will happen with all my diagrams, charts, pictures, and images in my assignments? Answer: TURNITIN will keep an exact copy of your document and your Lecturer or Supervisor will be able to see your assignments in the same format that you submitted. However, when you check your Originality Report it only takes into account the content of the text and not the images, pictures, charts or diagrams.
- What is my student email account?

**Answer**: Your student email account is as follows:

STUDENTIDNUMBER@student.lsclondon.co.uk For LSC Students. STUDENTIDNUMBER@student.sbllondon.co.uk For SBL Students.

What is the maximum percentage of similarity allowed in my Originality Report?

**Answer:** There is no fixed maximum percentage for this report, just ensure that you are using your references appropriately in order to avoid plagiarism. If you have any doubt please contact your Lecturer, Teaching Assistant or Supervisor for more details.

# 5. Most Frequently Asked Questions (FAQS)

> Are the Username and Password the same to log on to the Student Portal and my Student Email Account?

**Answer:** Your username is your **Student ID Number** for both Student Portal and Email.

However, please note that your initial Student Portal Password is <u>Password123.</u> (Please note that P is a Capital letter and dot at the end) and your initial School Email Account password is your <u>ID Number</u> in capital letters.

It is very important you do not share your passwords with anyone.

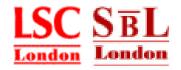

**❖** For any assistance or support please email us at: *itsupport@lsclondon.co.uk*.